# **Twitter: getting started**

# **What is Twitter?**

Bite-sized (140 character) bursts of the latest information from the people and organisations you have an interest in.

You don't have to tweet to get value from twitter.

## **Why Tweet?**

- Communicate with a potentially wide audience
- Keep up-to-date
- Not time consuming
- Free
- More professional image than Facebook good for networking and sharing experiences/information
- Simple to use

# **Use Twitter to share and discover:**

- Useful links
- News
- Opinions
- Events
- Latest publications

## **Sign up at:**

#### **<https://twitter.com/signup>**

Once you've created your account:

- Add a short bio (160 characters) which defines your interests/reason for using **Twitter**
- Add a picture
- Follow some tweeters

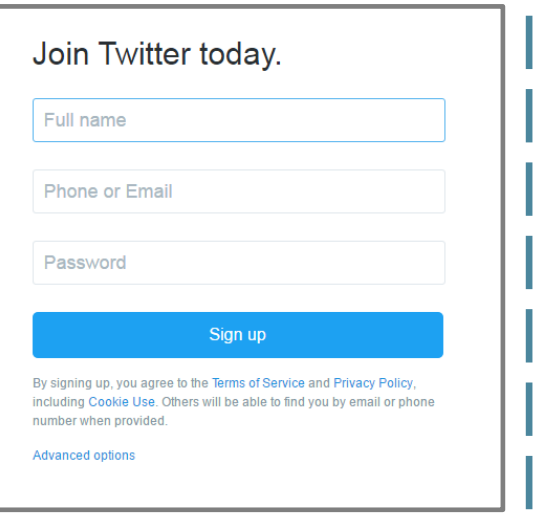

Twitter: getting started guide. Created: June 2013. Updated: December 2014, October 2016 [library.tsdft@nhs.net](mailto:library.tsdft@nhs.net) or 01803 656700 P:\teaching\Courses current\BiteSizes\Current BiteSizes\Twitter\twitter guide Oct2016.docx

# **Your Twitter Home Page:**

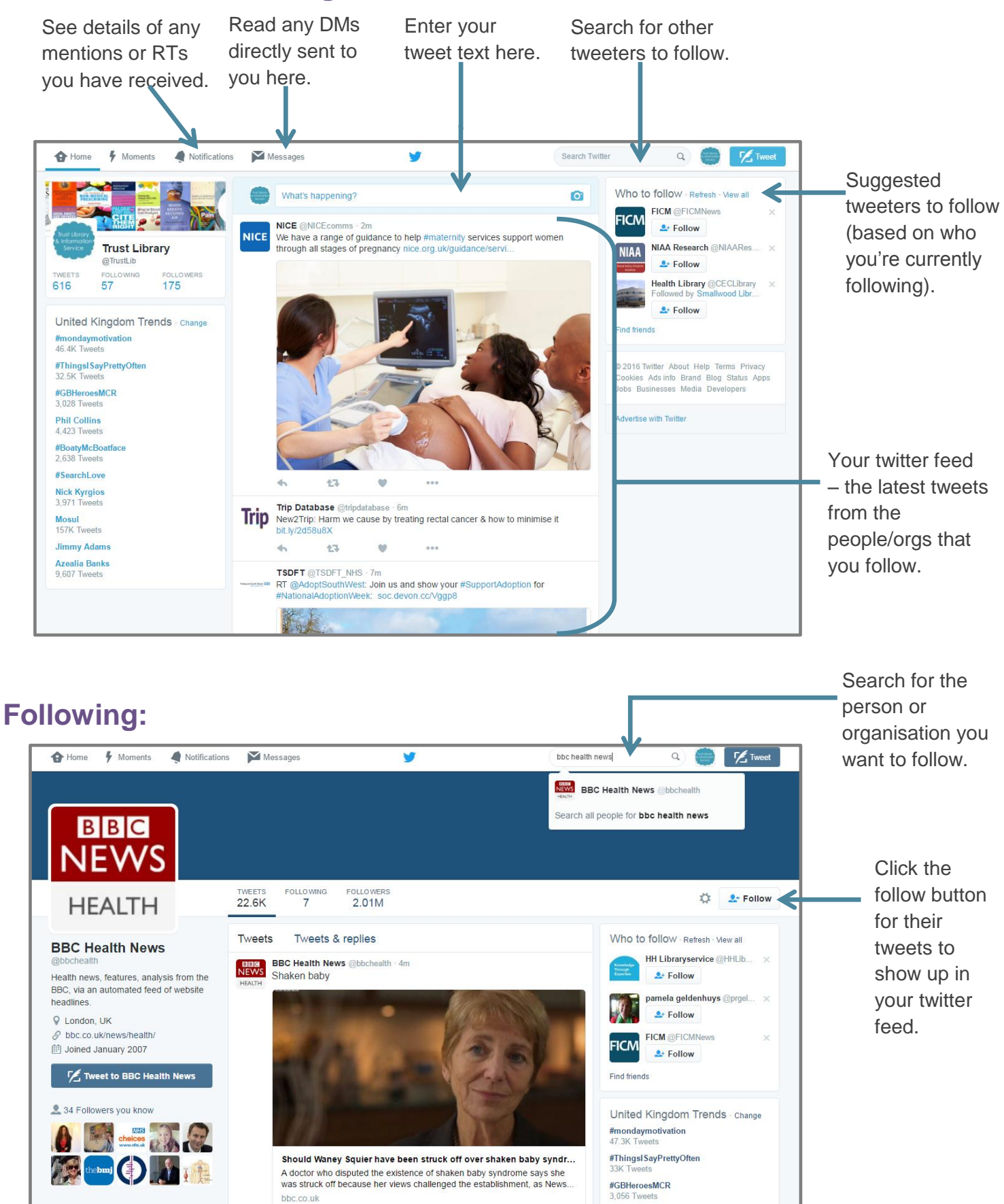

**Phil Collins** 

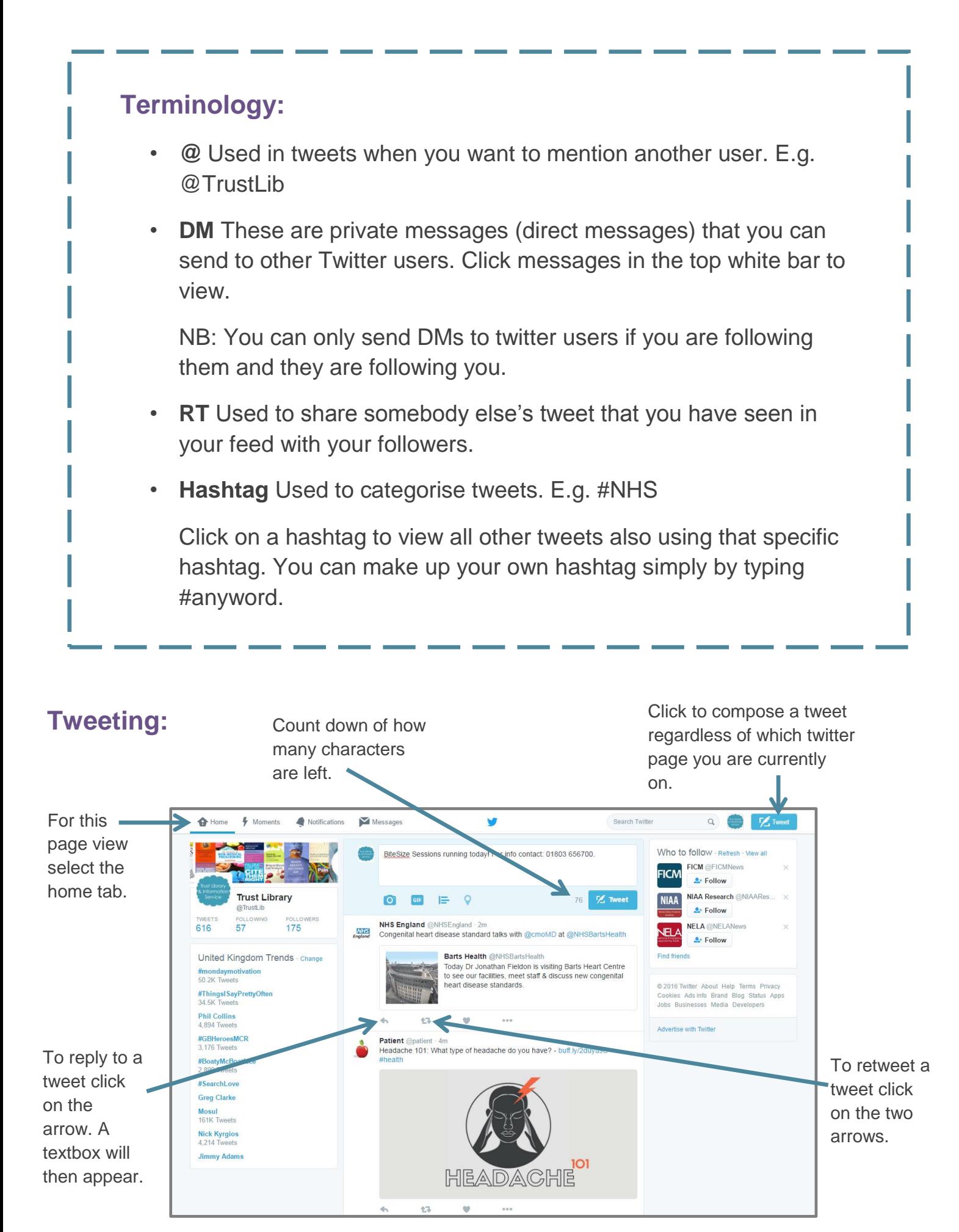

Twitter: getting started guide. Created: June 2013. Updated: December 2014, October 2016 [library.tsdft@nhs.net](mailto:library.tsdft@nhs.net) or 01803 656700 P:\teaching\Courses current\BiteSizes\Current BiteSizes\Twitter\twitter guide Oct2016.docx

# **Link shortening:**

When sharing links, make the most of your 140 characters by using a link shortener such as bitly.com [\(https://bitly.com/\)](https://bitly.com/). A link shortener transforms long urls into much shorter urls e.g:

### **Turn:**

65 Characters

<http://www.sdhl.nhs.uk/assets/docs/Current%20training%20dates.pdf>

**To:**

20 Characters

<http://bit.ly/RjEZhs>

# **Lists:**

The lists function allows you to organise the tweeters you follow into groups (e.g. colleagues, friends, family). This allows you to easily manage how you view tweets. You can create your own lists or alternatively you can subscribe to lists created by others.

To start creating your lists click on your profile picture (top right) and select Lists from the drop down menu.

To create a list click the "create new list" button. You can then enter a name and description for your new list.

To add tweeters to your list go to your twitter homepage and click on your "following" list. From the list select the setting option (small cog icon) of a tweeter you would like to add to your created list. Then select the "add or remove from lists…" option from the drop down menu.

To view the lists you have created click on your profile image (top right) and select lists from the drop down menu. Clicking on a list title will then only display tweets from tweeters you have added to that particular list.

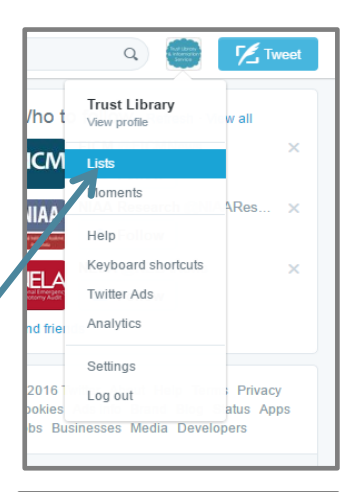

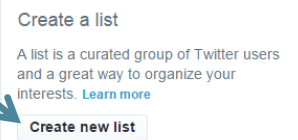

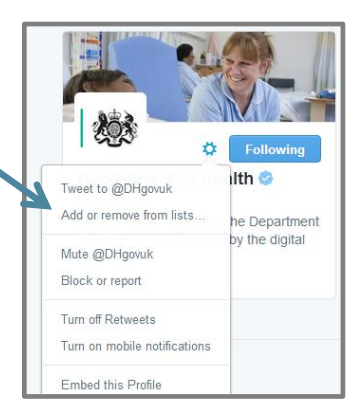

# **Hootsuite:**

Hootsuite is an online system which can help you manage your social media networks. It allows you to access all of your social networks from one website. Hootsuite contains a handy built in link shortening function. It also allows you to schedule tweets for future posting.

To access go to:<https://hootsuite.com/>

You can create an account for free or alternatively you can log in with your twitter account details.

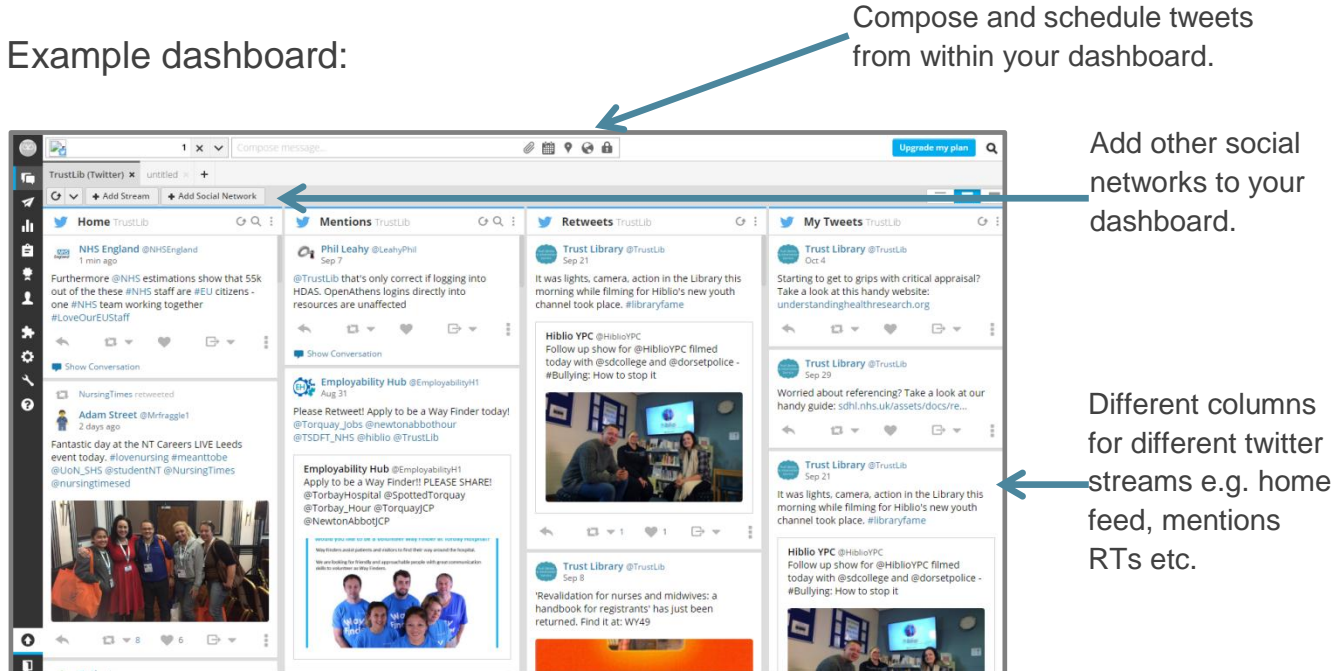

# **Top tips:**

- $\bullet$  Keep username as short as possible make it easy for other tweeters to message you
- Follow some useful tweeters retweet
- Include your Twitter feed on your website/blog
- Tweet regularly but don't over tweet
- Don't always follow your followers only follow twitter users that interest you
- Read the Trust's Social Media Policy

#### **Finally………**

"It is best not to tweet if you're feeling ratty, late at night and never when drunk!"

Source: http://blogs.lse.ac.uk/impactofsocialsciences/2011/09/29/twitter-guide/